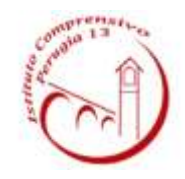

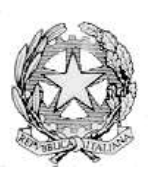

**ISTITUTO COMPRENSIVO PERUGIA 13**

Sede Legale : Via Garigliano, 9 – 06134 Ponte Valleceppi (PG) Sede Amministrativa : Via Brenta s.n.c. – 06134 Ponte Valleceppi Cod. Mecc. PGIC854007 – Cod. Fisc. 94152350545 e-mail pgic854007@istruzione.it Tel. 075 5928004 – Fax 075 6920177 – Sito Web : www.icperugia13.edu.it

**CIRCOLARE N. 94 Perugia, 15.10.2021**

 **AI GENITORI DEGLI ALUNNI INTERESSATI** 

**SCUOLE SECONDARIE DI PRIMO GRADO PONTE VALLECEPPI -RIPA** 

 **ALBO – SITO WEB**

# **OGGETTO: PAGAMENTO PARTECIPAZIONE GIOCHI MATEMATICI – SCADENZA 20.10.2021 Modalità di pagamento tramite la piattaforma pago in rete.**

Si comunica che sono disponibili gli avvisi di pagamento di € 4,00 per la partecipazione ai giochi matematici dell'Università Bocconi di Milano.

**TALE VERSAMENTO DOVRÀ ESSERE VERSATO NECESSARIAMENTE ENTRO E NON OLTRE IL 20.10.2021 ACCEDENDO AL PORTALE PAGO IN RETE SCUOLE DEL MINISTERO DELL'ISTRUZIONE, NELLA SEZIONE VISUALIZZA PAGAMENTI.**

Si precisa, che ogni forma di pagamento effettuata al di fuori di tale piattaforma è illegittima e non potrà essere accettata dalla scuola.

A tal fine, di seguito, si riporta la guida per accedere al portale, per visualizzare le notifiche inviate dalla scuola per il pagamento e per procedere con il pagamento.

# **1. COME ACCEDERE AL SISTEMA PAGO PA**

L'accesso alla pagina del servizio "Pago In Rete" può essere fatto in tre modi:

• Dalla home page del portale del MI e MUR [\(www.miur.gov.it\)](http://www.miur.gov.it/) selezionando il collegamento ipertestuale "Argomenti e servizi", poi il link "Servizi", visualizzando il servizio "Pago In Rete" e attivando il pulsante "VAI AL SERVIZIO"

• Dalla home page del portale del MI e MUR [\(www.miur.gov.it\)](http://www.miur.gov.it/) selezionando il banner "Pago In Rete" presente nella sezione "Servizi" della pagina

• Direttamente dalla pagina web del servizio [http://www.istruzione.it/pagoinrete.](http://www.istruzione.it/pagoinrete) La pagina di accesso al sistema Pago in Rete è strutturata nel seguente modo:

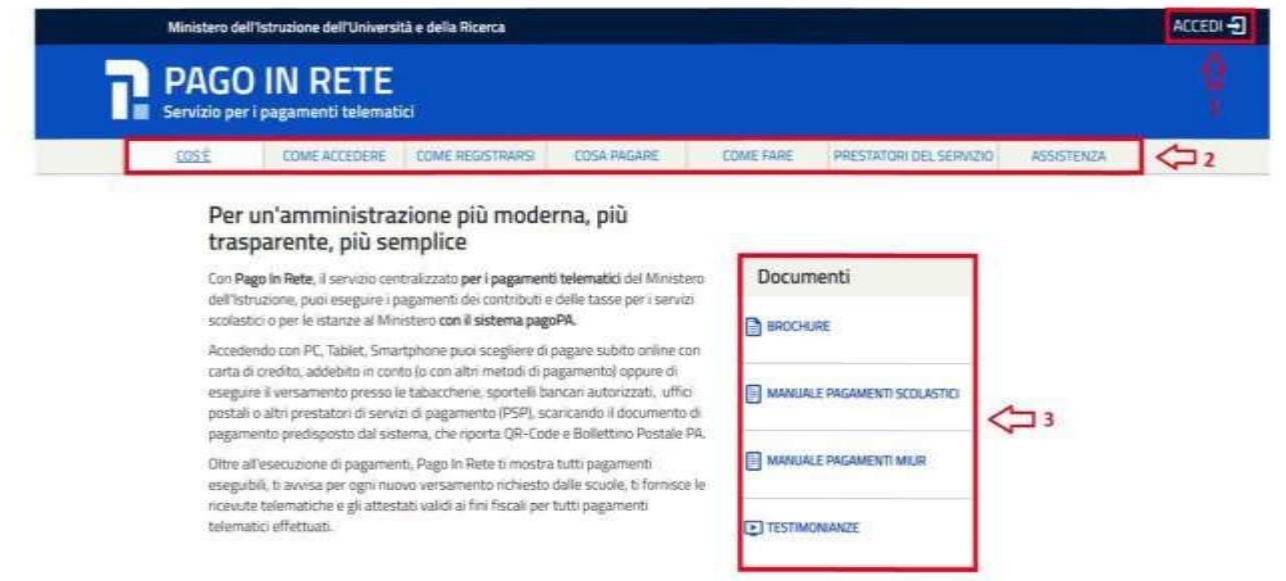

**1)** Link ACCEDI per accedere al servizio *Pago in Rete o* registrarsi.

Per accedere al servizio Pago In Rete, occorre essere registrati e disporre di username e password (**credenziali**) e/o **SPID** e/o **CIE.**

1. Se si è un genitore che ha presentato una domanda d'iscrizione on-line si può accedere con **le stesse credenziali utilizzate per l'iscrizione** del figlio;

2. Se si possiede un'**identità digitale SPID** (Sistema Pubblico di Identità Digitale) si può accedere con le credenziali SPID del gestore che ha rilasciato l'identità (selezionando "Entra con SPID"); analogo discorso vale per l'accesso con la CIE.

Se non si dispone delle credenziali si possono ottenere effettuando la registrazione al servizio cliccando sul link **Registrati** e fornendo:

- codice fiscale
- dati anagrafici
- indirizzo mail

Completata la registrazione, verranno inviate le credenziali per l'accesso al servizio Pago in Rete all'indirizzo mail fornito.

# **POTREBBE ACCADERE, CHE ACCEDENDO AL PORTALE CON LE CREDENZIALI O EFFETTUANDO LA REGISTRAZIONE PER OTTENERE LE CREDENZIALI, IL SISTEMA RESTITUISCA L'ERRORE E IMPEDISCA DI ACCEDERE. DAL 1 OTTOBRE 2021 INFATTI È OBBLIGATORIO L'ACCESSO AI SERVIZI DELLA PUBBLICA AMMINISTRAZIONE TRAMITE SPID/CIE. PERTANTO, SI INVITANO TUTTI I GENITORI SPROVVISTI DI SPID AD ATTIVARSI, QUANTO PRIMA POSSIBILE,**

Solo per il primo accesso al servizio dei pagamenti sarà richiesta l'accettazione preliminare delle condizioni sulla privacy.

**2)** Una sezione che contiene collegamenti alle pagine informative sul sistema, in cui sono riportati testi e video, che spiegano:

**PER MUNIRSI DELLO STESSO, ALTRIMENTI NON POTRANNO PROCEDERE CON I VERSAMENTI.**

• COS'E': introduzione al servizio *Pago In Rete*

- COME ACCEDERE: istruzioni per accedere al servizio
- COME REGISTRARSI: istruzioni per registrarsi
- COSA PAGARE: indicazioni su che cosa è possibile pagare con il servizio
- COME FARE: indicazioni su come fare i pagamenti con il servizio
- PRESTATORI DEL SERVIZIO: indicazioni sugli istituti di credito che offrono il servizio di pagamento e le commissioni massime applicate
- ASSISTENZA: modalità per accedere al servizio di assistenza e alle FAQ.
- **3)** Sezione **Documenti** per visualizzare:

• BROCHURE: brochure che riassunte le caratteristiche principali del servizio *Pago In Rete* per i pagamenti scolastici

- MANUALE PAGAMENTI SCOLASTICI: manuale di supporto per l'utilizzo del servizio per fare i pagamenti scolastici
- MANUALE PAGAMENTI MIUR: manuale di supporto per l'utilizzo del servizio per i pagamenti a favore del Ministero dell'Istruzione e del Ministero dell'Università e della Ricerca
- TESTIMONIANZE: video di alcuni utenti che hanno usato *il servizio*

### 2. PAGAMENTI SCOLASTICI

Accedendo al portale del Ministero dell'Istruzione l'utente dovrà selezionare il servizio **pagamenti online** per la sua attivazione. Una volta che la segreteria ha confermato l'associazione genitore-figlio, accedendo al portale del Ministero dell'Istruzione, l'utente si ritroverà automaticamente abilitato al servizio pagamenti e visualizzerà gli avvisi intestati ai propri figli.

Effettuato l'accesso al servizio *Pago In Rete per* visualizzare e pagare tramite il servizio i contributi richiesti dalle scuole per i servizi erogati agli alunni, l'utente deve cliccare sul pulsante "VAI A PAGO IN RETE SCUOLE".

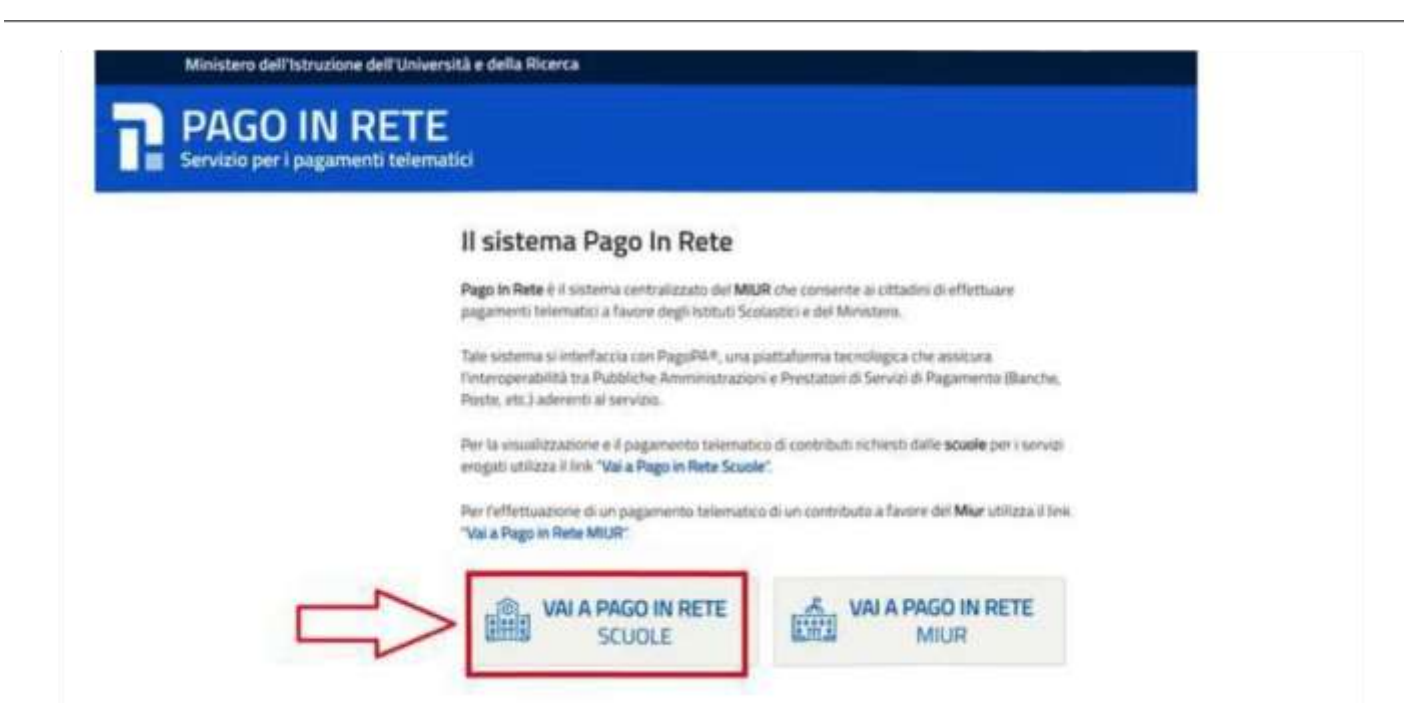

Il sistema indirizza l'utente alla seguente pagina riservata per i pagamenti delle tasse e dei contributi scolastici.

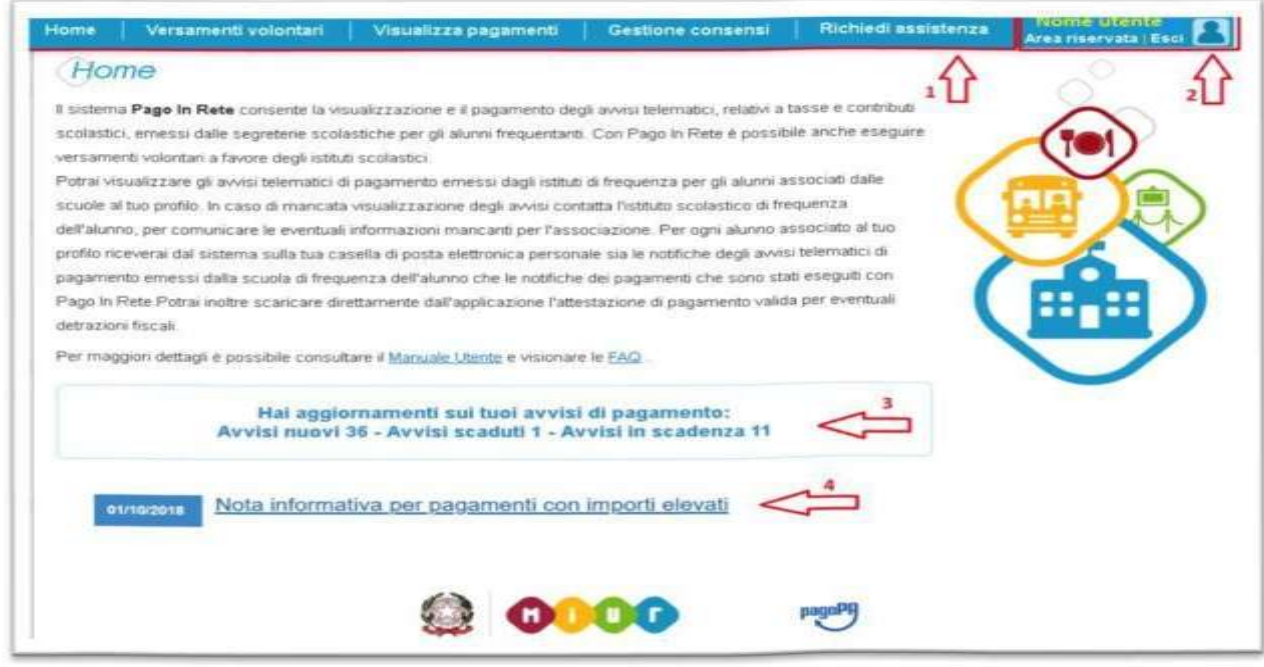

L'utente ha la possibilità di navigare tra le pagine:

• **HOME:** pagina iniziale che illustra il sistema, riporta gli aggiornamenti sugli avvisi e le notizie pubblicate e i collegamenti al manuale utente e alle FAQ (riportate anche nell'area pubblica di *Pago In Rete)*

• **VERSAMENTI VOLONTARI:** pagina all'interno della quale è possibile ricercare una scuola per visualizzare le contribuzioni volontarie che la scuola ha reso eseguibili con il servizio e procedere con il versamento volontario di un contributo

- **VISUALIZZA PAGAMENTI:** pagina operativa che consente all'utente di:
	- ricercare e visualizzare gli avvisi telematici notificati dalle scuole di frequenza;
	- ricercare e visualizzare gli avvisi telematici notificati dalle scuole di frequenza;
	- eseguire dei pagamenti telematici;
	- visualizzare le ricevute telematiche dei pagamenti effettuati (delle tasse e dei contributi versati sia per gli avvisi richiesti che in forma volontaria);
	- scaricare le attestazioni di pagamento.

# (**TALE VOCE È DA SELEZIONARE PER IL PAGAMENTO DEL CONTRIBUTO PER LA PARTECIPAZIONE AI GIOCHI)**

• **GESTIONE CONSENSI:** pagina all'interno della quale l'utente può dare o revocare il consenso alla ricezione delle e-mail di notifica previste dal sistema.

• **RICHIEDI ASSISTENZA (1):** pagina informativa sulle modalità per ricevere assistenza sul servizio. È possibile richiedere **assistenza** contattando il numero 080 92 67 603 (attivo dal lunedì al venerdì dalle ore 8:00 alle ore 18:30).

In alto a destra sono riportate le informazioni sull'utente collegato (Nome e Cognome) (2) e i pulsanti per accedere alla propria Area riservata o uscire dall'applicazione.

Nel riquadro centrale della Home page vengono riportati gli **AGGIORNAMENTI** in merito allo stato dei pagamenti notificati dalla scuola (la sezione non è presente se non sono stati notificati all'utente avvisi di pagamento da parte delle scuole):

• **Avvisi nuovi**: numero degli avvisi di pagamento notificati dalle scuole di frequenza non ancora visualizzati dall'utente;

• **Avvisi scaduti**: numero di avvisi per i quali non si è provveduto al pagamento entro i termini richiesti dalle scuole;

• **Avvisi in scadenza**: numero di avvisi telematici da pagare entro 7 giorni.

Nella parte inferiore il sistema visualizza le news e le comunicazioni, come ad esempio i periodi programmati di chiusura o sospensione del servizio.

### **COME PAGARE**

Per effettuare un pagamento online l'utente genitore/tutore:

1. seleziona uno o più avvisi telematici inviati dalla scuola, da porre in un carrello dei pagamenti;

2. sceglie tra diversi metodi di pagamento proposti:

a. **Per pagare direttamente on-line** selezionare una modalità di pagamento inserendo i dati richiesti\*: addebito in conto corrente, carta di credito/debito o altri metodi di pagamento online (PayPal, Satispay, etc.) ed un istituto di credito tra quelli che consentono la modalità di pagamento prescelta.

\*Pago In Rete non archivia alcun dato relativo alla carta di credito o al conto corrente dell'utente.

b. **Per pagare presso PSP** (Prestatori di Servizi di Pagamento: sportelli bancari o postali autorizzati, tabaccherie) stampare o salvare il documento di pagamento predisposto dal sistema, che riporta la codifica BAR-Code, QR-Code, degli avvisi selezionati ed eseguire il pagamento presso tabaccherie, sportelli bancari autorizzati o altri PSP. L'utente potrà poi visualizzare su Pago In Rete, per ogni avviso pagato, la **ricevuta telematica del pagamento** e potrà scaricare la relativa attestazione utilizzabile per gli scopi previsti dalla legge (ad esempio nelle dichiarazioni dei redditi).

E' possibile consultare il materiale operativo di supporto accedendo al seguente link: https:[//www.istruzione.it/pagoinrete/](http://www.istruzione.it/pagoinrete/)

Al suddetto link sono disponibili video, brochure e guide con indicati i passi che i genitori devono effettuare per iniziare ad utilizzare il sistema. Queste guide permettono di cominciare ad utilizzare il sistema in breve tempo ed in maniera molto facile ed intuitiva.

> Il Dirigente Scolastico Dott.ssa Simona Tanci Firma autografa sostituita da indicazione a mezzo stampa, ai sensi dell'art. 3 co. 2, del D. Lgs 12/02/1993 n. 39